## **PIN PRESCRIBE QUICK REFERENCE:**

#### **How to Manage Warnings**

A Warning symbol  $\blacktriangledown$  is displayed beside the prescription if any of the following alerts were managed by a Prescriber while recording a prescription in PIN:

- Drug Allergy Interaction (DAI)
- Drug-to-Drug Interaction (DDI)
- Drug Intolerance (DI)
- Dosage Alert
- Duplicate Therapy Warning

## **HOW DOES PIN CHECK FOR WARNINGS?**

PIN automatically performs checks for all medications listed in *Active Prescriptions* when you:

- Create new prescriptions, new External Rx Information entries and new drug allergy/ intolerance records
- Renew prescriptions
- Release held prescriptions

#### **SEQUENCE OF PIN EVENTS**

1. When prescribing, drug interaction checks are automatically performed against all *Active Prescriptions* drugs. You can also choose to include drugs from the *Recently Active*  **Prescriptions** list by selecting one or more check boxes.

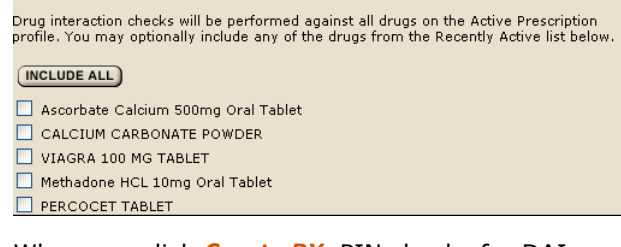

2. When you click *Create RX*, PIN checks for DAI, DDI and DI against the selected drug. Any warnings are listed in order of severity and then alphabetically – starting with DAI.

The colour of the bar next to the warning indicates whether recording of a management is required:

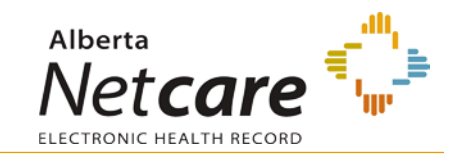

- A red bar indicates that the recorded management is mandatory
- A yellow bar indicates the recorded management is optional

Whether recording of a management is mandatory or optional is set in the PIN User Preferences. You must manage the warning(s) before proceeding with the prescription.

3. PIN checks for duplicate therapy and dosage validation for the prescription. A dosage and duplicate therapy warning must be managed before proceeding with the prescription.

#### **NEXT STEPS**

Depending on what is displayed on the warning screen, you can either:

- Click *Abandon* to cancel the creation of the new prescription.
- Click *Continue* to proceed without recording a management (for warnings with a yellow bar).
- Click *Cancel* to cancel the creation of the new prescription.
- Place your mouse over the underlined *drug* name to view the Drug Interaction summary.
- Click on the underlined *drug* name to view the Drug Interaction Alert details.
- Click *Options* to view a list of possible Management Actions to choose from.
- Hover over the *Use Previous* button to view the previous warning. Click the *Use Previous* button to use the previous warning.

### **RECORDING A WARNING MANAGEMENT**

PIN prompts you to record a Warning Management only once. The next time the same warning is detected for the same patient, PIN uses the previously recorded Warning Management plan for that provider/patient/drug scenario.

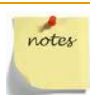

This roll-forward management feature does not apply to DAI.

### **HOW TO RECORD A WARNING MANAGEMENT**

- 1. To record a drug warning, either:
	- a. The Management Options tab automatically displays when you create a prescription that flags a warning, add or modify allergies and intolerances, and when you exceed a dose.
	- b. Click *Options* in the Warning panel to display a Management Options, Drug Interaction Alert tab.
- c. Click the actual *drug, allergy* or *intolerance*  in the Warning panel to view interaction/allergy details, and then click the *Management Options* tab if necessary.
- 2. Choose a type of warning from the **Recording a Warning Management** and follow the step-bystep instructions.

*If more detailed information is required on how to Record a Warning Management see the Quick Reference document, "How to Record a Warning Management".*

# **CHANGING WARNING MANAGEMENT SETTINGS**

Prescribers can adjust their User Preference settings related to the display and management of warnings. You can also add "Other" additional options (ex. multiple prescription renewal).